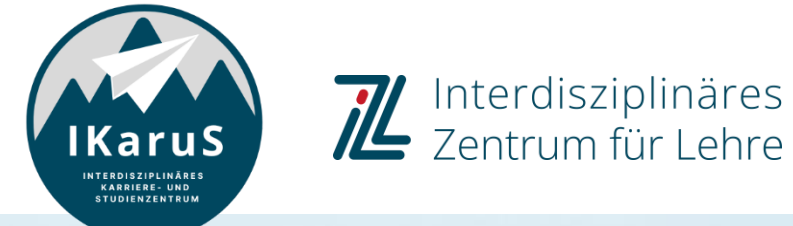

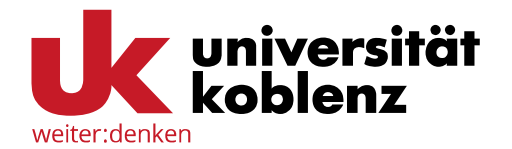

# **OLAT-Einführung für Studierende**

**Anmeldung zu einem OLAT-Kurs** Wie melde ich mich für einen Kurs in OLAT an?

## **Überblick**

weiter:denke

- **Einloggen in OLAT**
- Suche über den Katalog
- Suche über die Suchfunktion
- Zugang zu einem Kurs
	- **Example 3 Figure Begrenzung der Anmeldung**
	- **Example 2 Schutz durch Passwort oder Zugangscode**
	- **· Frei verfügbare Ressourcen**
	- **Einschreiben in eine Gruppe**
- Support

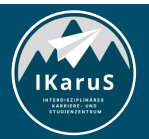

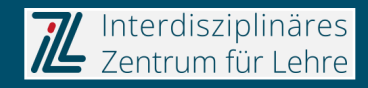

## **1. Einloggen in OLAT**

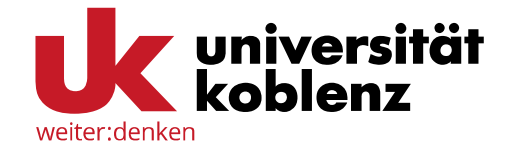

Um sich in einem Kurs in OLAT anzumelden, müssen Sie sich zunächst auf der Plattform selbst einloggen.

- **EXECT** Rufen Sie OLAT über die URL [https://olat.vcrp.de](https://olat.vcrp.de/) auf und
- **E** klicken Sie dann auf "Login mit Hochschulkennung",
- wählen Sie Ihre Hochschule aus und
- klicken Sie auf die Schaltfläche *"Login"*.

Achten Sie darauf, "Universität Koblenz" auszuwählen, nicht etwa "Hochschule Koblenz"!

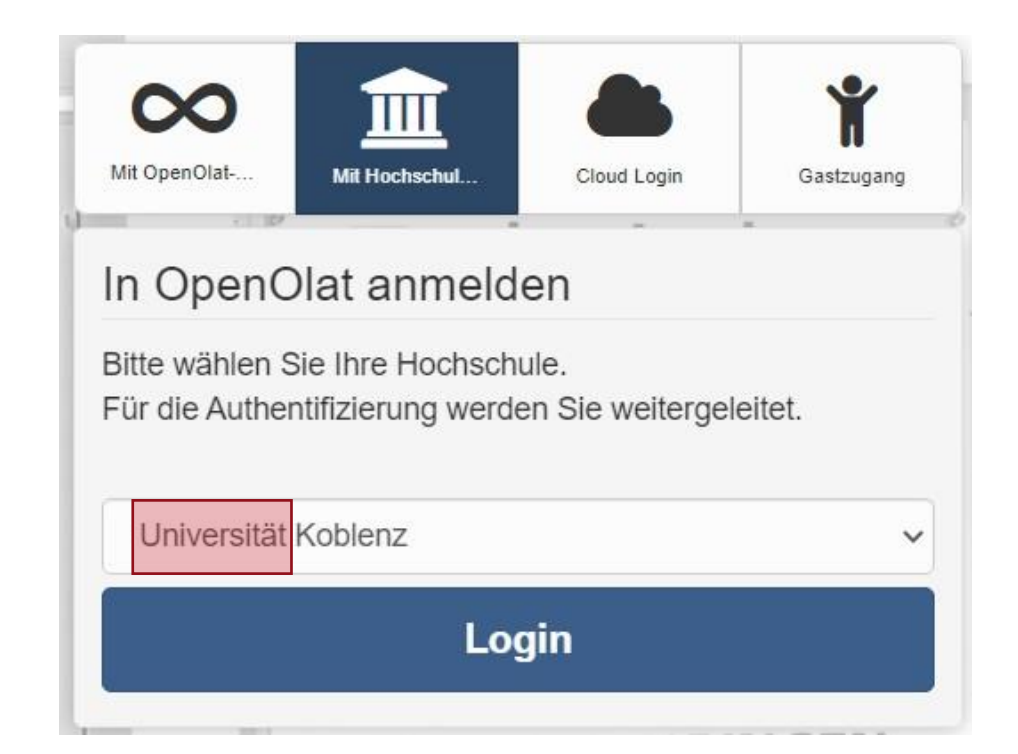

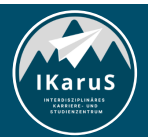

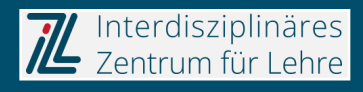

## **1. Einloggen in OLAT**

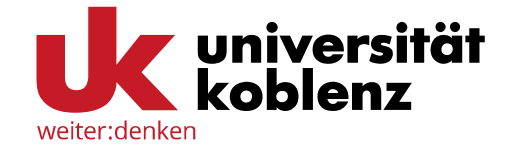

Auf der nun folgenden Seite können Sie sich mit der von der Universität vergebenen E-Mail-Adresse und dem dazu gehörigen Passwort in OLAT einloggen.

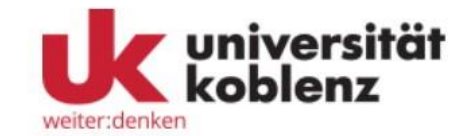

#### Anmelden bei OpenOlat Emailadresse @uni-koblenz.de Passwort ...............

 $\Box$  Anmeldung nicht speichern

 $\Box$  Die gegebene Zustimmung zur Weitergabe Ihrer Informationen an diesen Dienst wird gelöscht.

#### Anmeldung

Passwort vergessen?

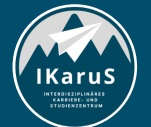

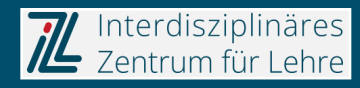

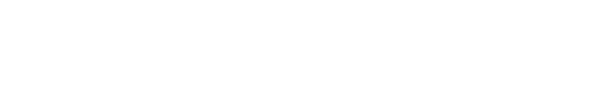

lKaruS

IZL, Uni Koblenz und ZHDL, RPTU; CC BY-SA 4.0

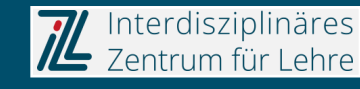

#### **2. Suche über den Katalog**

Im Bereich "*Kurse"* können Sie nach Kursangeboten suchen.

- 1) Klicken Sie auf "Katalog".
- 2) Im mittleren Fensterbereich öffnet sich eine alphabetisch sortierte Listenauswahl von unterschiedlichen Einrichtungen (FHs, Unis,…).

Wählen Sie "Uni Koblenz" aus.

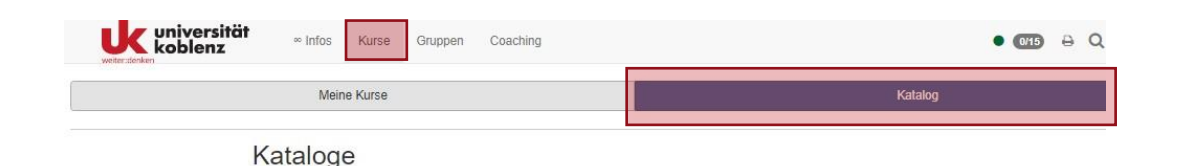

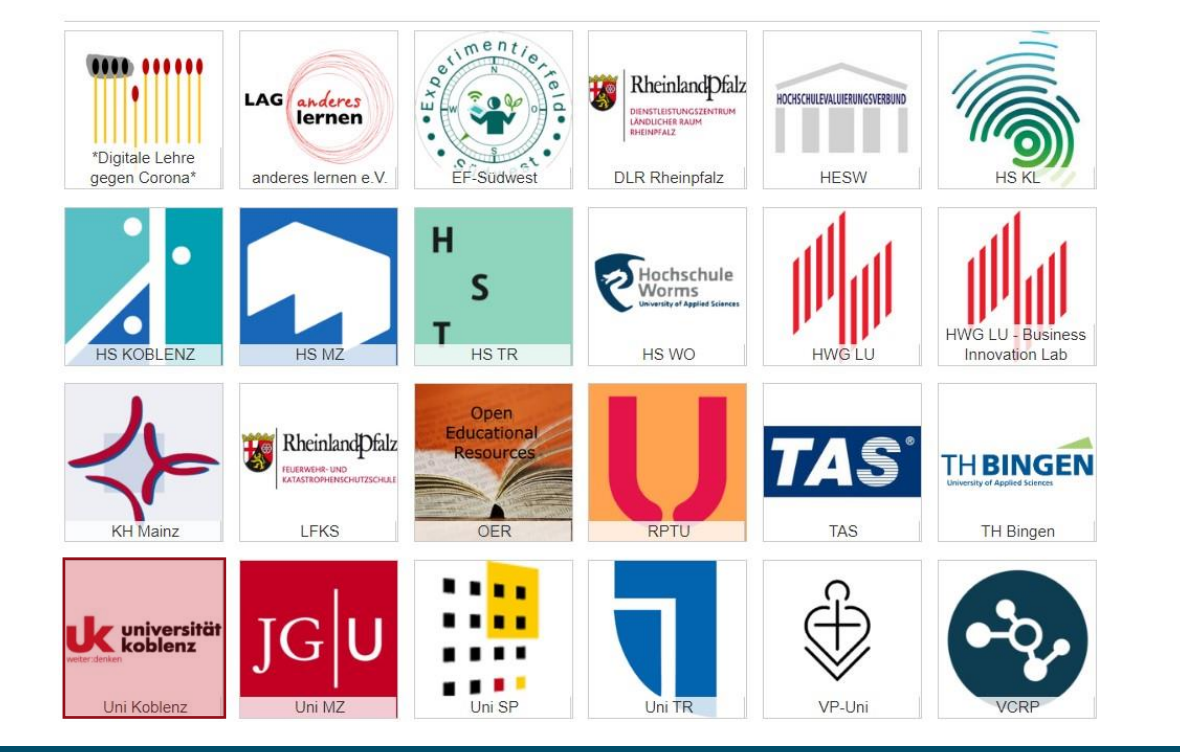

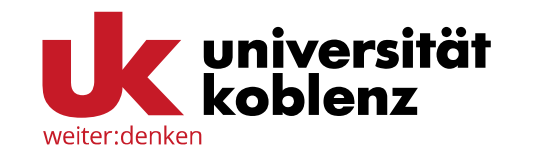

### **2. Suche über den Katalog**

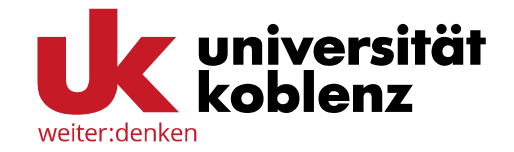

Auf der Ebene der Universität sehen Sie nun alle Fachbereiche als Ordner aufgelistet.

Innerhalb der Ordner finden Sie die Kurs-angebote des jeweiligen Fachbereichs (teilweise in weiteren Unterordnern sortiert).

#### Universität Koblenz

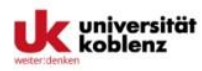

#### Hinweise für Katalogeinträge

Wenn Sie einen Kurs in den Katalog eintragen, achten Sie bitte darauf, diesen in die richtige Kategorie einzutragen! Sie können einen Kurs auch in mehrere Kategorien eintragen. Beachten Sie auch die Bennenungskonvention für Kurse, Jeder Kursname sollte folgende Informationen enthalten: Name(n) der lehrenden Person(en). Name des Kurses (idealerweise identisch mit dem Namen in KLIPS) und Angabe des Semesters, Beispiel: John Do - Einführung in OpenOlat - SomS 2023

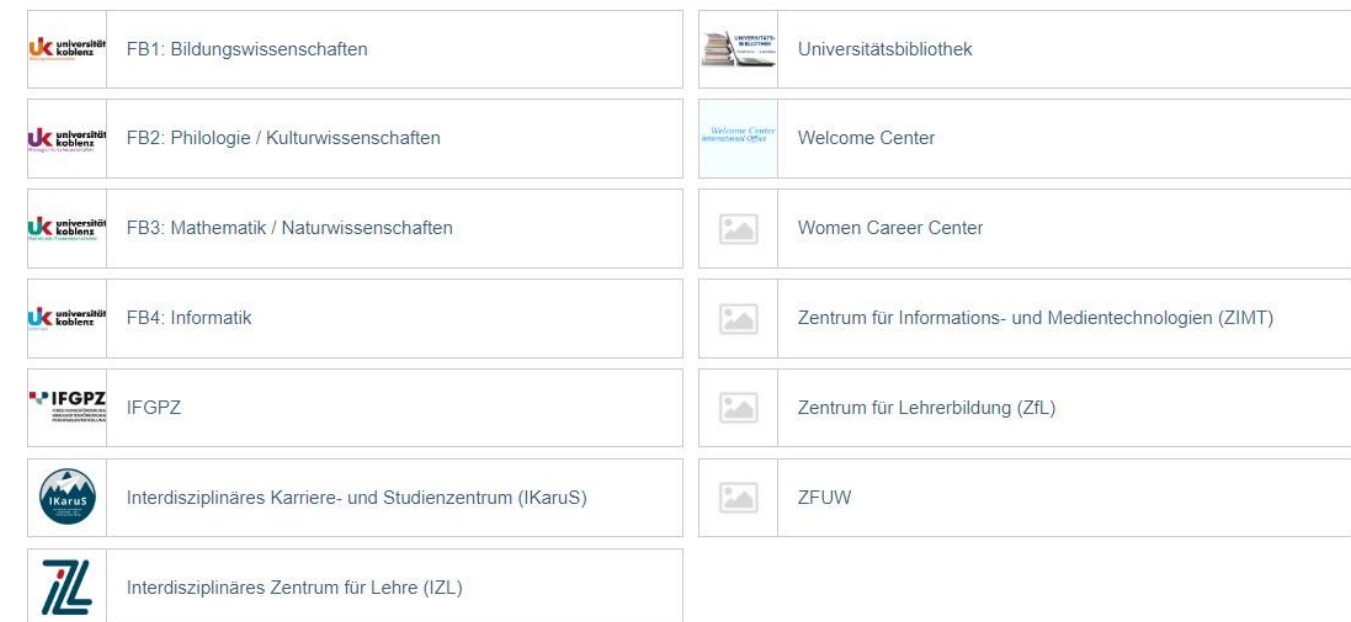

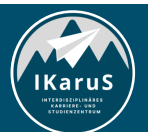

**OLAT Einführung für Studierende Anmeldung zu einem OLAT-Kurs**

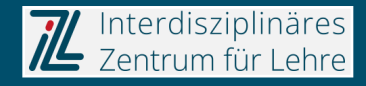

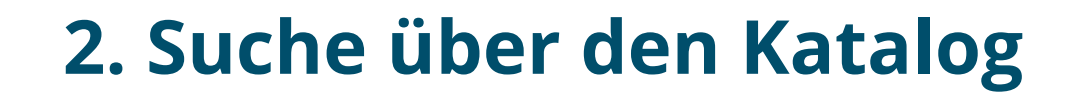

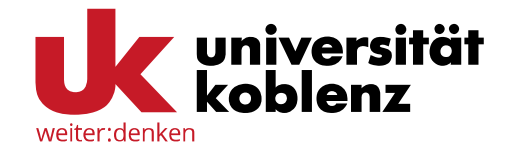

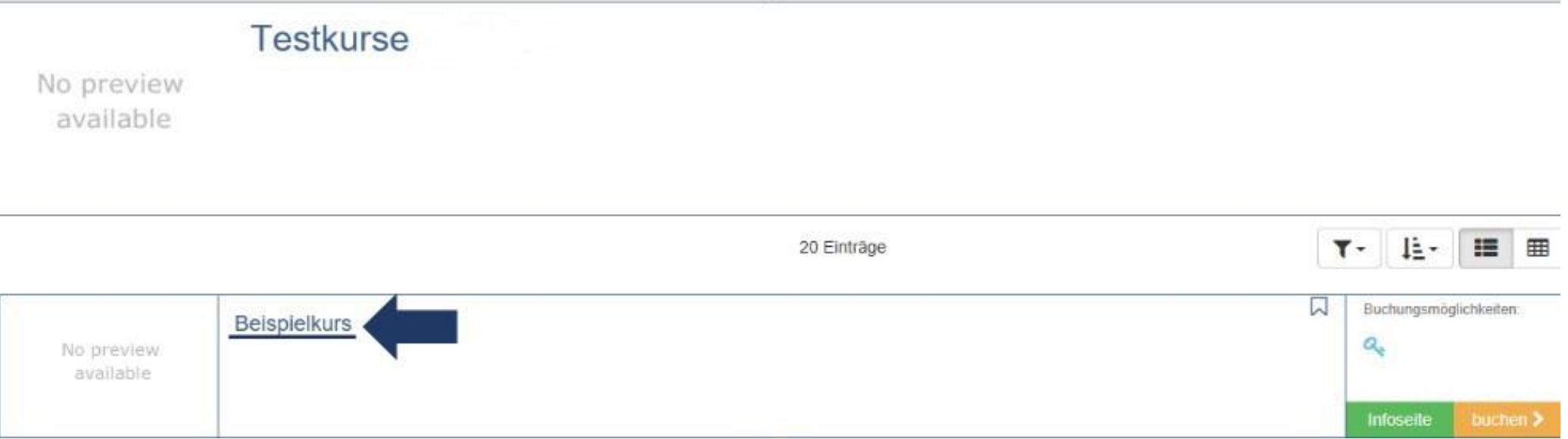

Um weitere Informationen zu einem Kurs zu erhalten, klicken Sie im Katalog auf den Titel des Kurses.

**Nicht alle Kurse sind im Katalog eingetragen**. Falls Sie ihren gewünschten Kurs in der Auflistung nicht finden können, sollten Sie sich an Ihre Dozentin bzw. Ihren Dozenten wenden.

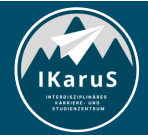

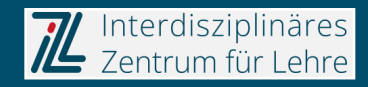

#### **3. Suche über die Suchfunktion**

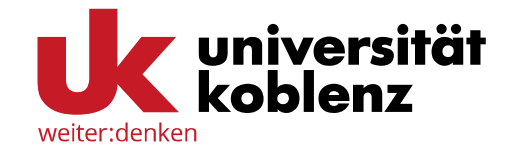

Sie können im Bereich *"Kurse"* auch über die Suchfunktion nach bestimmten Kursangeboten suchen.

- 1) Klicken Sie den Menüpunkt *Suchen an.*
- 2) Im linken Fensterbereich erscheint ein Eingabefeld.
- 3) Der gewünschte Kursname wird in das Eingabefeld eingetragen und mit einem Klick auf den Button "Suchen" bestätigt. Alternativ können Sie einen Kurs mit einem Klick auf den Button "Erweiterte Suche" anhand von Merkmalen wie Autor oder Kurs-ID suchen.

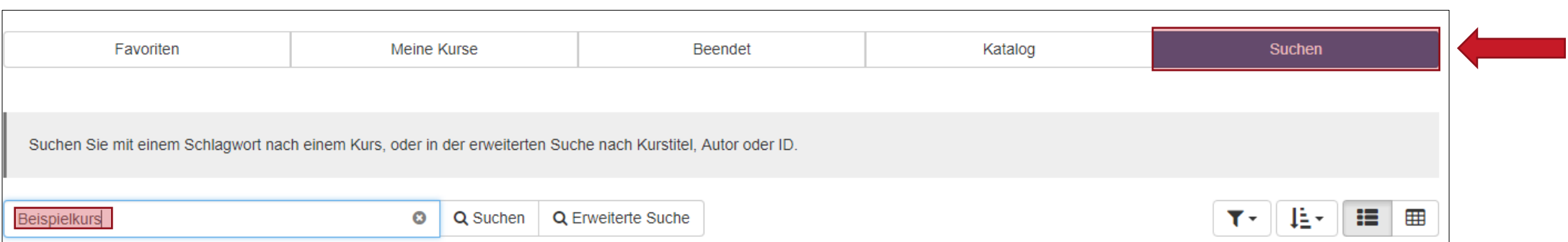

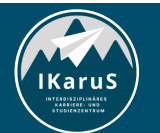

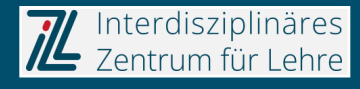

### **3. Suche über die Suchfunktion**

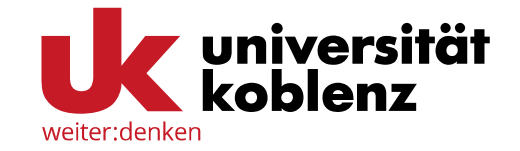

- 4) Anschließend erscheint eine Liste von Kursen, die den Suchbegriff enthalten.
- 5) Klicken Sie auf den Titel des Kurses, um zu ihrem gesuchten Kurs zu gelangen.

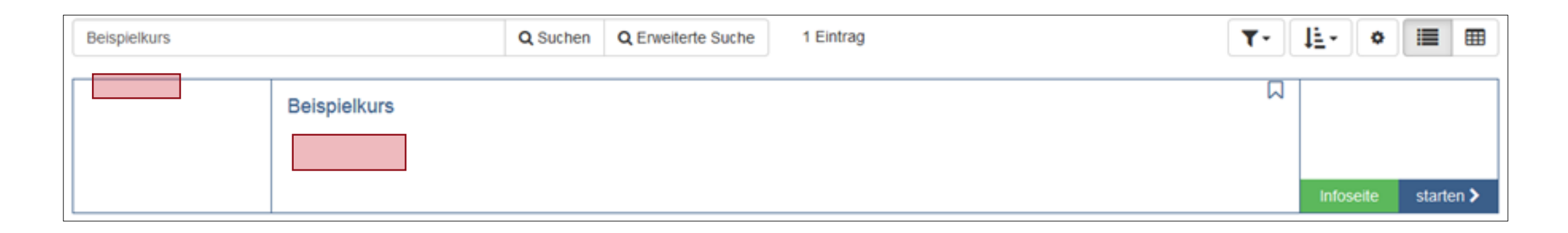

Achtung: Die Suchanfrage kann über den Kursnamen oder auch über den Namen des Dozenten bzw. der Dozentin erfolgen.

Achten Sie dabei auf die richtige Schreibweise!

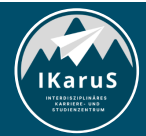

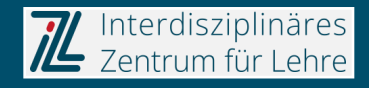

### **4. Zugang zu einem Kurs**

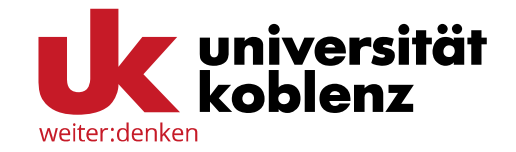

#### **Zeitliche Begrenzung der Anmeldung**

- Die Dozentin/der Dozent richtet den Kurs ganz nach seinen individuellen Bedürfnissen ein. Sie/er definiert u.a. auch die Zugangsoptionen.
- Dies bedeutet, dass er entscheidet, welche Teilnehmenden sich in ihrem/ seinem Kurs anmelden können.
- Dabei ist es keine Seltenheit, dass sie/er eine zeitliche Begrenzung für die Kursanmeldung festlegt.
- Für die Studierenden ist es daher wichtig, dass sie sich möglichst zeitnah in dem Kurs anmelden.

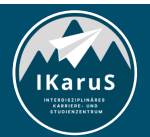

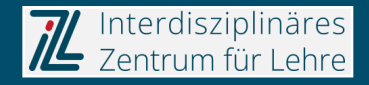

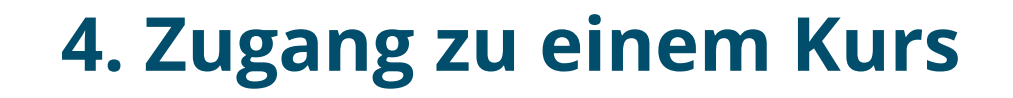

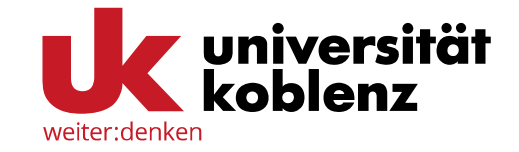

#### **Schutz durch Passwort oder Zugangscode**

**Die meisten Kurse sind durch einen Zugangscode geschützt**. Nach Auswählen des Kurses unter "Kurs buchen" ist nun die Eingabe des Zugangscodes erforderlich. Beachten Sie dabei die korrekte Schreibweise (insbesondere die Groß- bzw. Kleinschreibung).

**Der Zugangscode wird von Ihrer Dozentin/Ihrem Dozenten bekannt gegeben**. Bei Problemen wenden Sie sich bitte an sie/ ihn.

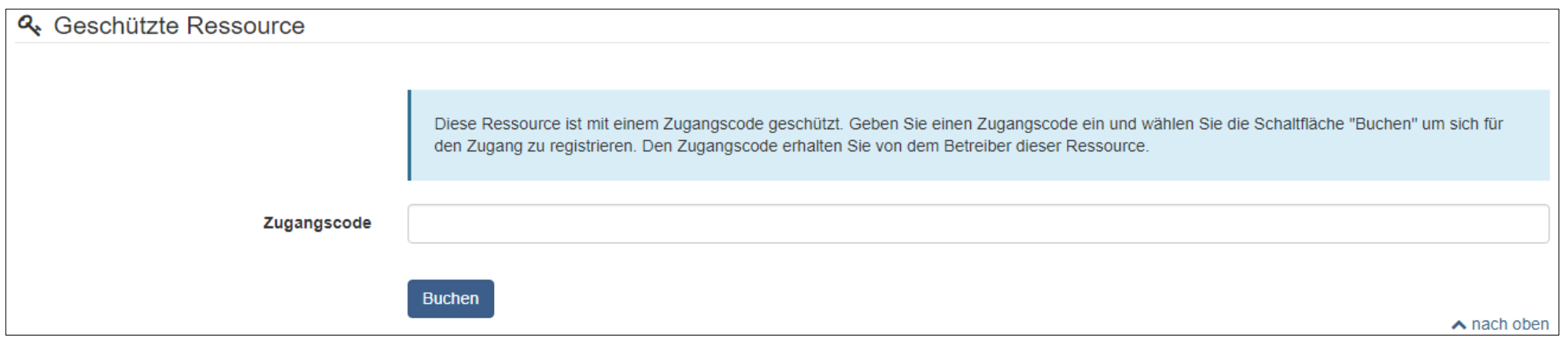

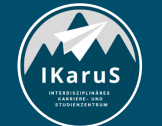

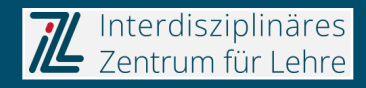

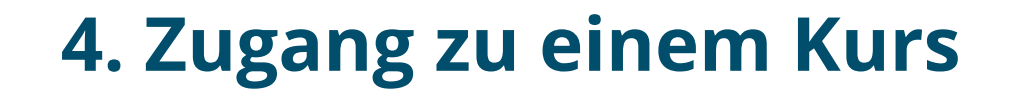

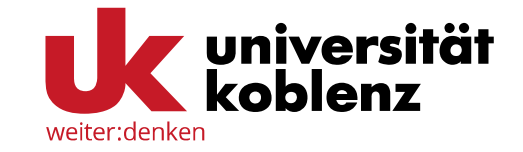

#### **Frei verfügbare Ressourcen**

Es gibt in seltenen Fällen jedoch auch Kurse, die nicht durch einen Zugangscode geschützt sind. Hier können Sie den Kurs direkt starten.

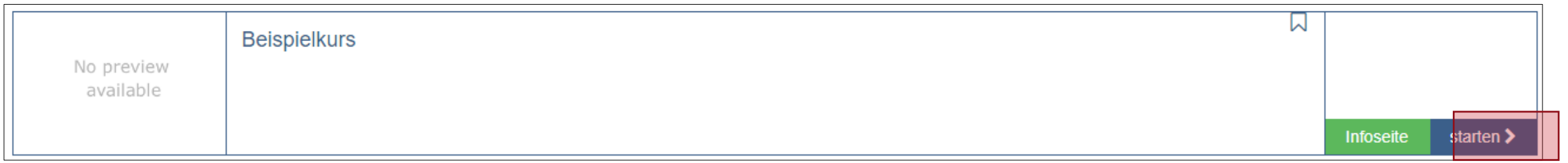

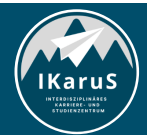

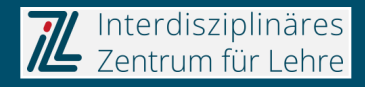

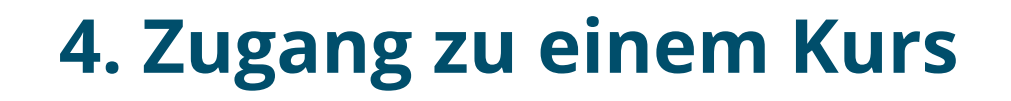

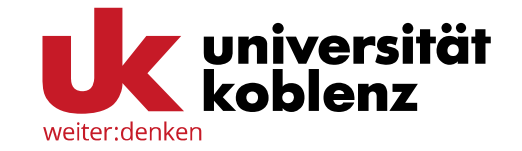

#### **Einschreibung in einen Kurs**

Bei einigen Kursen müssen Sie sich in einem weiteren Schritt zusätzlich in eine Gruppe einschreiben.

1) Klicken Sie hierzu auf "*Einschreibung*" im linken Fensterbereich.

Achtung: Der Baustein "Einschreibung" kann von der Besitzerin/dem Besitzer des Kurses auch umbenannt worden sein (Beispielsweise "Sign in").

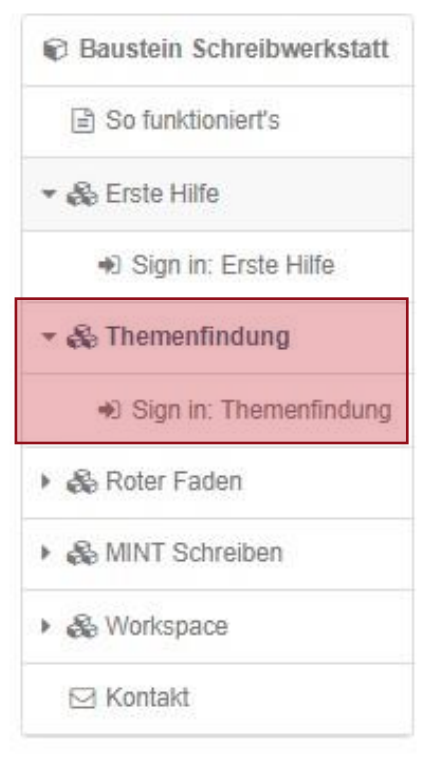

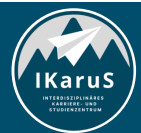

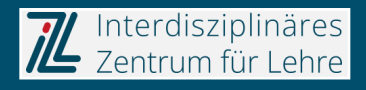

## **4. Zugang zu einem Kurs**

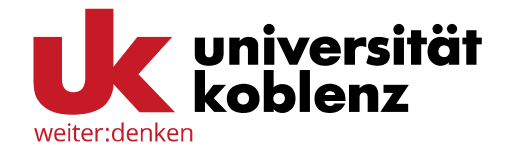

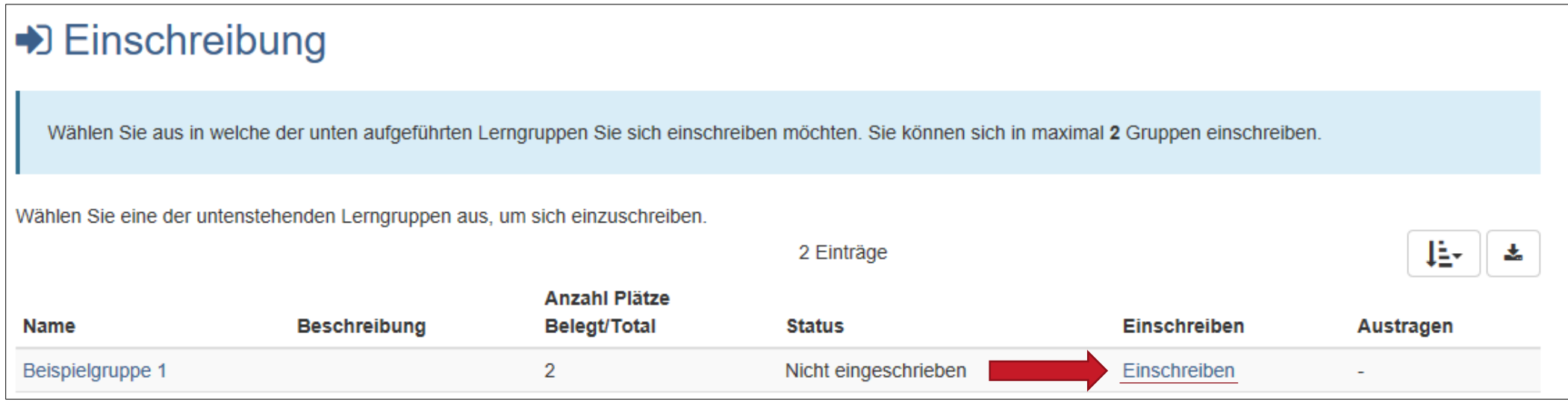

2) Klicken Sie dann auf "*Einschreiben".* Sobald dieser Schritt ausgeführt ist, sind Sie für die Gruppe oder den Lernbereich eingeschrieben und können auf gruppenabhängige Inhalte zugreifen.

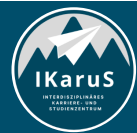

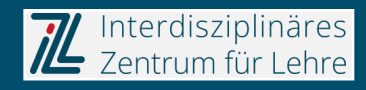

# **Vielen Dank für Ihre Aufmerksamkeit**

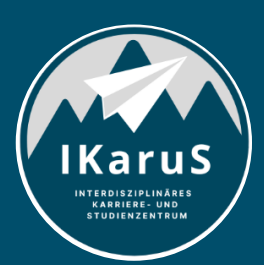

Interdisziplinäres Zentrum für Lehre

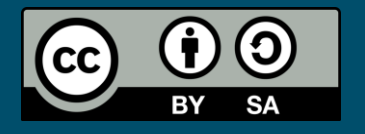

Interdisziplinäres Zentrum für Lehre (IZL), Universität Koblenz und Zentrum für Hochschullehre und -didaktik Landau (ZHDL), Rheinland-Pfälzische Technische Universität Kaiserslautern-Landau; CC BY-SA 4.0

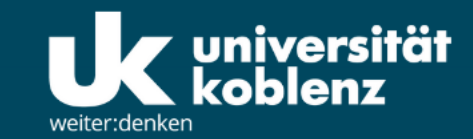

**IKaruS** 

**INTERDISZIPLINÄRES KARRIERE- UND STUDIENZENTRUM** 

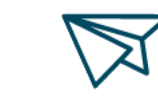

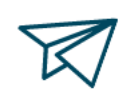

்<br>செ

**Skills Academy** 

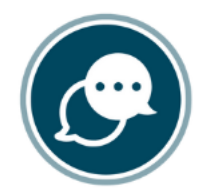

**OLAT Einführung für Studierende**

**Sprachen** 

 $\bigtriangledown$ 

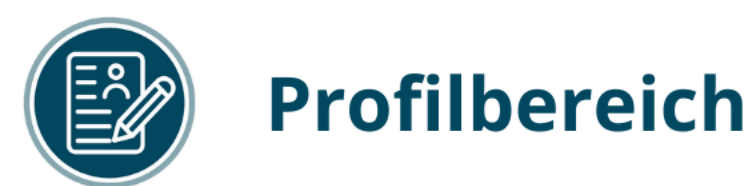

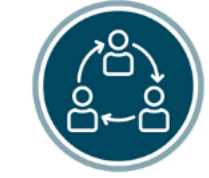

### **Mentoring**

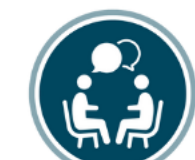

## **Beratung**

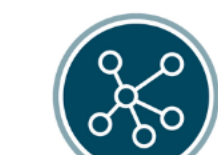

**Karriere** 

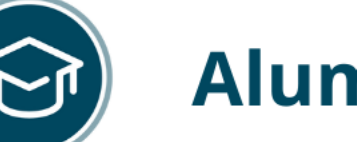

-SA 4.0

## **Alumni**

www.uni-koblenz.de/de/ikarus

IZL, Uni Koblenz und ZHDL, RPTU; CC BY